# **Boletim Técnico**

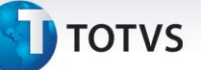

### **Geração de Encerramento e Estorno da Medição do Contrato**

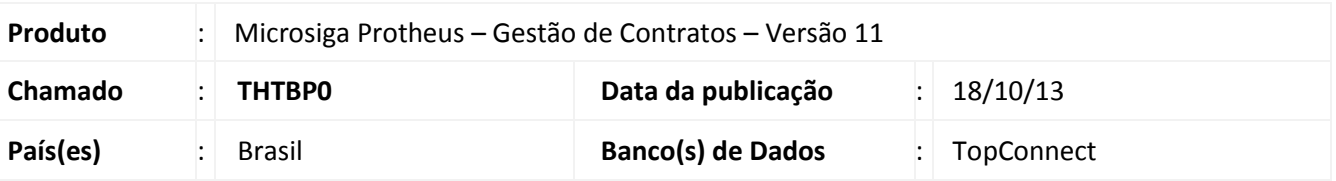

Implementada melhoria na **Medição do Contrato (CNTA120)** para **Encerramento** ou **Estorno Parcial** da **Medição do Contrato** com a finalidade de controlar a atualização da **Data Realizada** na parcela do **Cronograma do Contrato (CNTA110)** que teve medição parcial.

A atualização na data de realização na parcela do cronograma é considerada, conforme a data mais recente, estornada ou encerrada parcialmente da medição do contrato.

## Importante

Se a tabela **CNA (Planilha do Contrato)** está em modo **Compartilhado** e a tabela **CND (Medição do Contrato)** em modo **Exclusivo**, ao realizar tanto o **Encerramento** como o **Estorno** da **Medição do Contrato (CNTA120)** é considerada a **Data de realização** mais atual, independente da filial da **Medição do Contrato (CNTA120)** Encerrada ou Estornada. O critério de filtro para atualização da data é por **Contrato, Revisão** e **Cronograma** relacionados. Não é considerada no critério de filtro, a filial medida.

### **Exemplo**

A atualização na data de realização na parcela do cronograma é considerada conforme a data mais recente estornada ou encerrada

### *Encerramento*

### Medição do Contrato

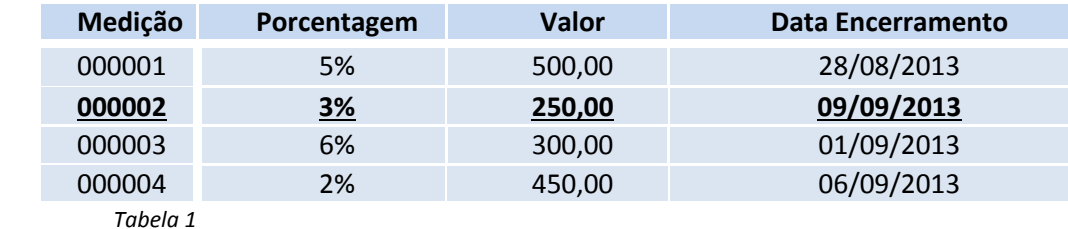

Cronograma

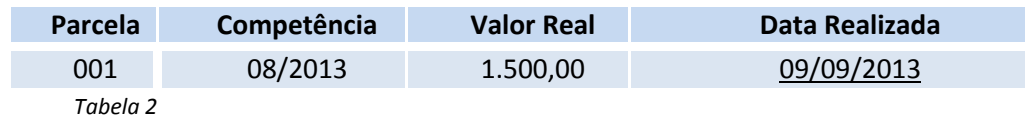

**Conclusão**: Ao Encerrar a medição 000003, a data de Realização no Cronograma considera a data mais atual, nesta situação 09/09/13, conforme especificada na Tabela 2.

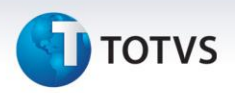

## *Estorno*

Medição do Contrato

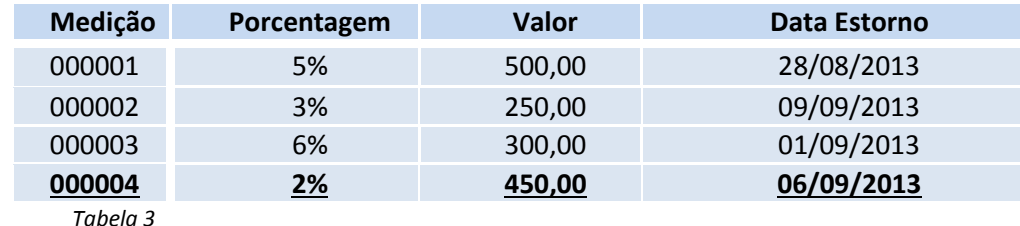

Cronograma

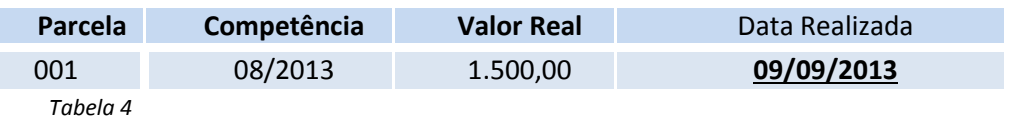

**Conclusão**: Ao Estornar a medição 000002, a data de Realização no cronograma considera a data mais atual, a de 06/09/13, conforme especificada na Tabela 4.

## **Procedimento para Implementação**

O sistema é atualizado logo após a aplicação do pacote de atualizações (*Patch*) deste chamado.

**Procedimentos para Utilização**

### **Pré-requisito**

Cadastre um **Contrato (CNTA100)** com o *status* **Vigente** vinculado a uma **Planilha (CNTA200)** com **Cronograma (CNTA110)**.

- 1. No **Gestão de Contratos (SIGAGCT)** acesse **Atualizações/Movimentos/Medições Entregas (CNTA120).**
- 2. Clique em **Incluir** e digite a porcentagem a ser parcialmente medida.
- 3. Confirme a inclusão da Medição.
- 4. Selecione o Contrato e clique em **Encerrar.**
- 5. Confirme o Encerramento.
- 6. Acesse agora **Atualizações/Contratos/Contrato (CNTA100).**
- 7. Selecione o contrato e clique em **Visualizar**.
- 8. Na visualização do Contrato, clique no *Folder* **Cronograma** e verifique a **Data Realizada** na parcela parcialmente encerrada.
- 9. Acesse **Atualizações/Movimentos/Medições Entregas (CNTA120).**

# **Boletim Técnico**

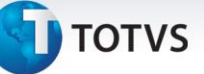

- 10. Selecione o contrato e clique em **Estornar.**
- 11. No **Gestão de Contratos (SIGAGCT)** acesse **Atualizações/Contratos/Contrato (CNTA100).**
- 12. Selecione o contrato e clique em **Visualizar**.
- 13. Na visualização do **Contrato**, clique no *Folder* **Cronograma** e verifique a **Data Realizada** na parcela parcialmente encerrada.

## **Informações Técnicas**

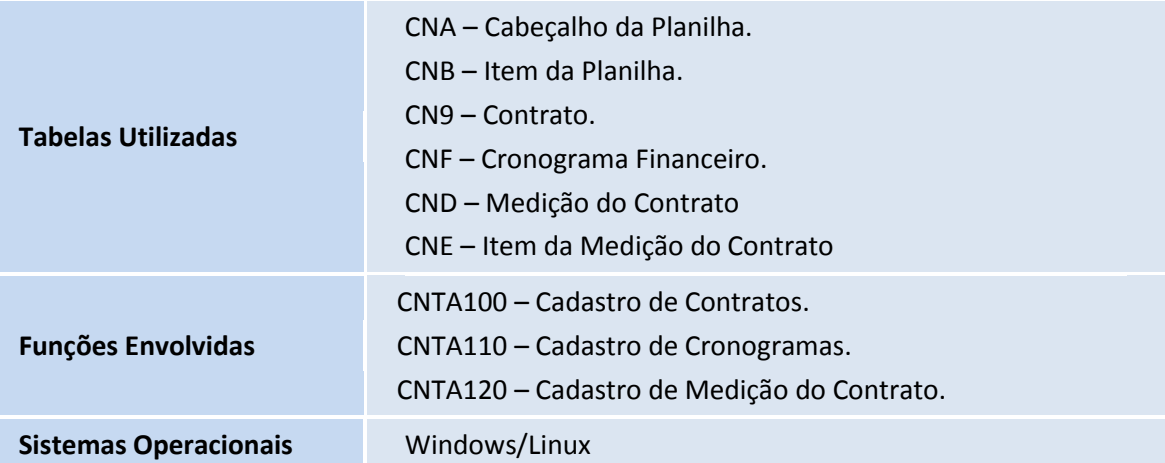